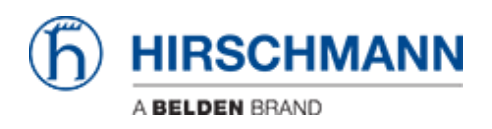

[知识库](https://hirschmann-support.belden.com/zh-CN/kb) > [Products](https://hirschmann-support.belden.com/zh-CN/kb/products) > [Industrial HiVision](https://hirschmann-support.belden.com/zh-CN/kb/industrial-hivision) > [HiMobile Connect](https://hirschmann-support.belden.com/zh-CN/kb/articles/himobile-connect)

# HiMobile Connect

- 2018-02-21 - [Industrial HiVision](https://hirschmann-support.belden.com/zh-CN/kb/industrial-hivision)

This lesson decribes how to connect HiMobile 2.0 to a Industrial HiVision Server as of v6.0. The first steps are preparing Industrial HiVision for remote access via the HiMobile APP. Then the needed settings for HiMobile on IOS are described.

#### **Preparing IHV for app access**

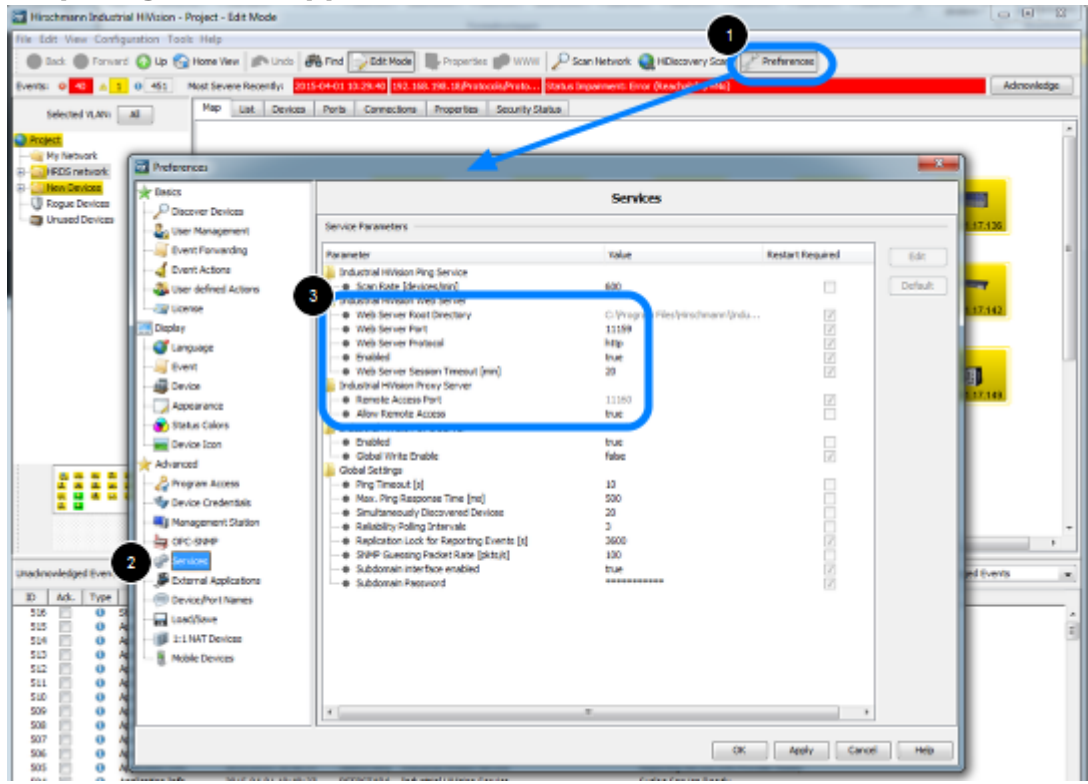

- To prepare IHV for App access:
- 1. open the **Preferences** dialog
- 2. go to **Services**

3. enable the webserver and remember the webserver port (default in IHV6.0 11159) make sure IHV Proxy Server - Allow Remote Access is set to true Enabling the webserver requires a restart of IHV.

#### **Create Web Access Role**

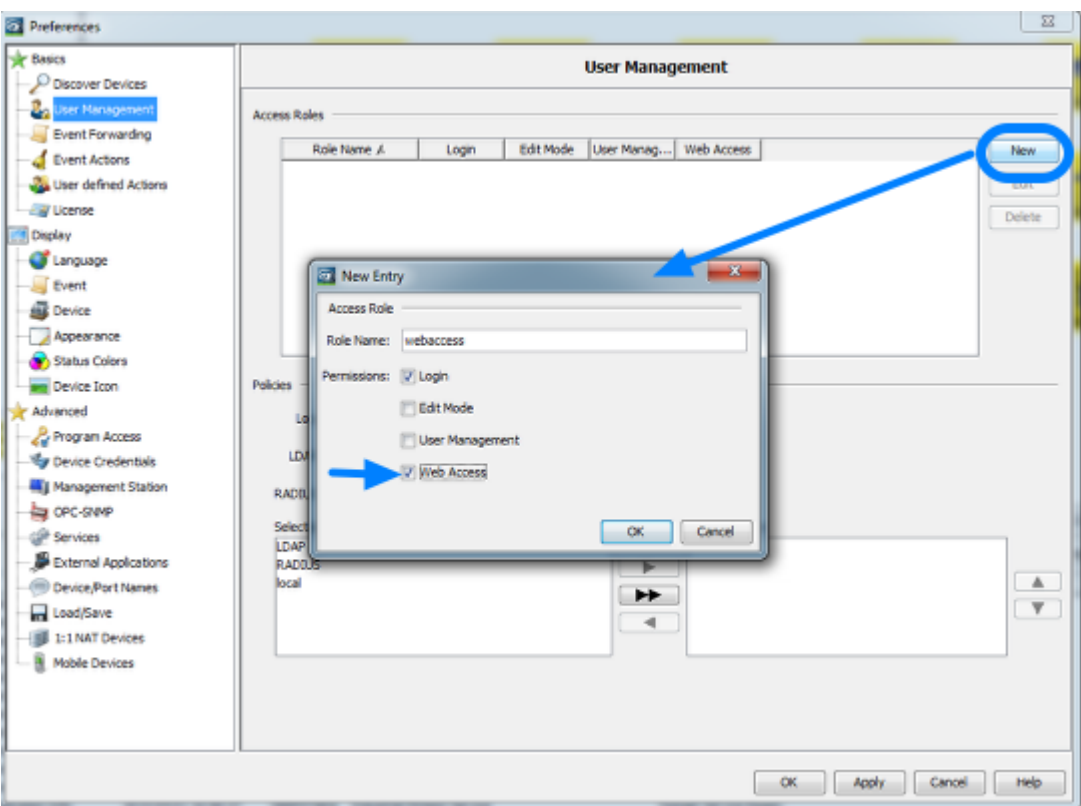

Open the preferences dialog again and go to **User Management.**

First of all make sure that you have a local superuser with permission to access the user management..

Create a a new access role for **web access**. If you tick just Web Access, Login is selected automatically.

**Create User for Web Access**

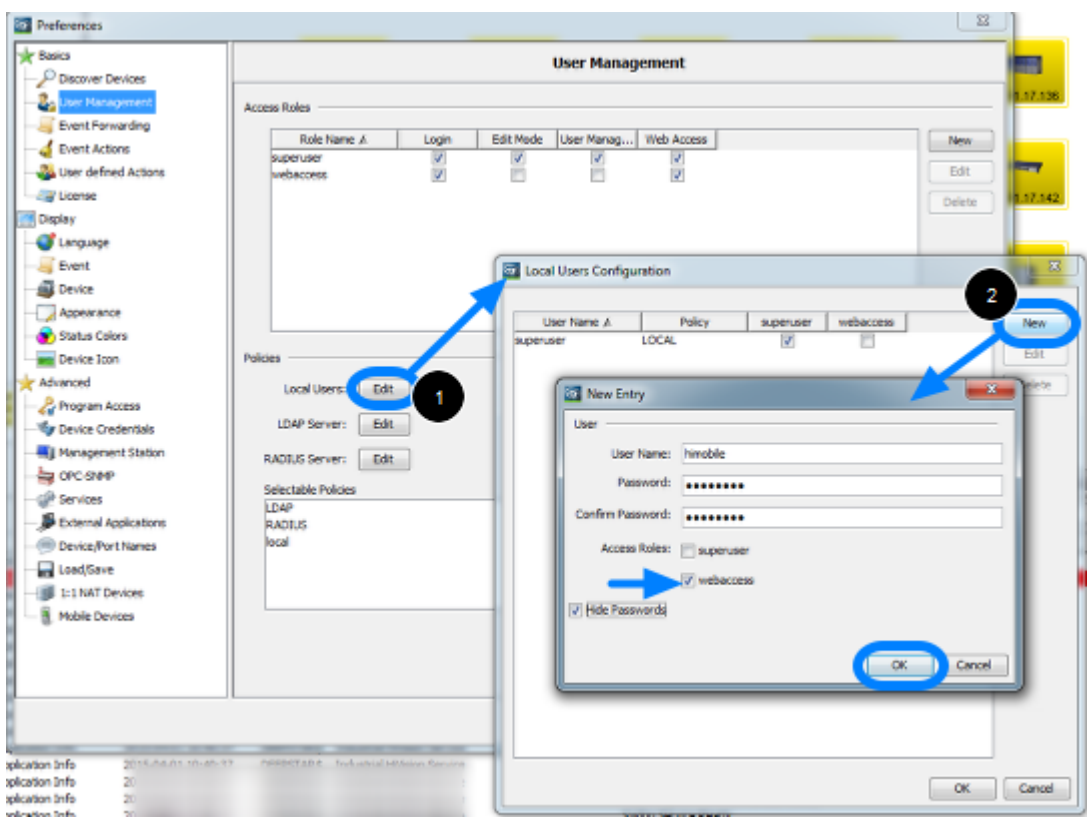

- 1. Click on Edit to modify the Local Users Configuration
- 2. Create a new user
- 3. Assign user to access role webaccess which you have created in the previous step

#### **User Management Policy**

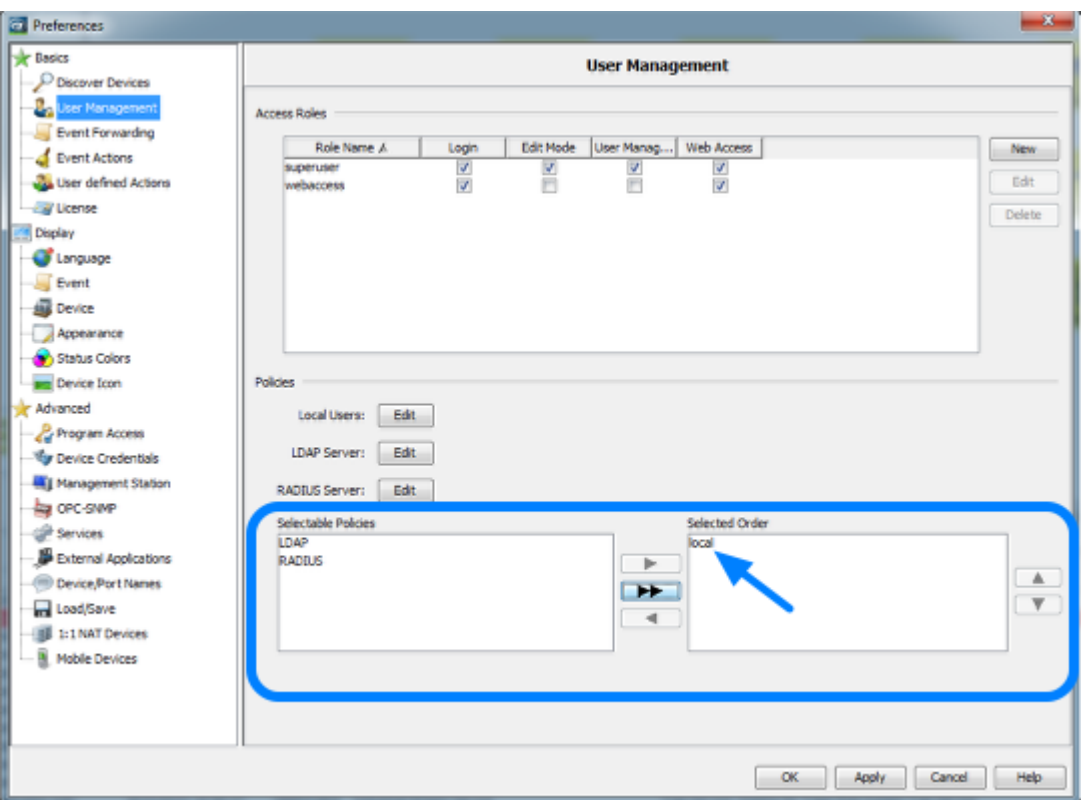

Specify the policy order for the user management.

In this example we specified a local user for web access that's why just local is in the selected order field.

Click on Ok to close the preferences dialog. A pop-up window appears to offer you to test the user managment configuration before activate it.

### **HiMobile**

10:37 •••○ Telekom.de ক

83 %

# **HiMobile**

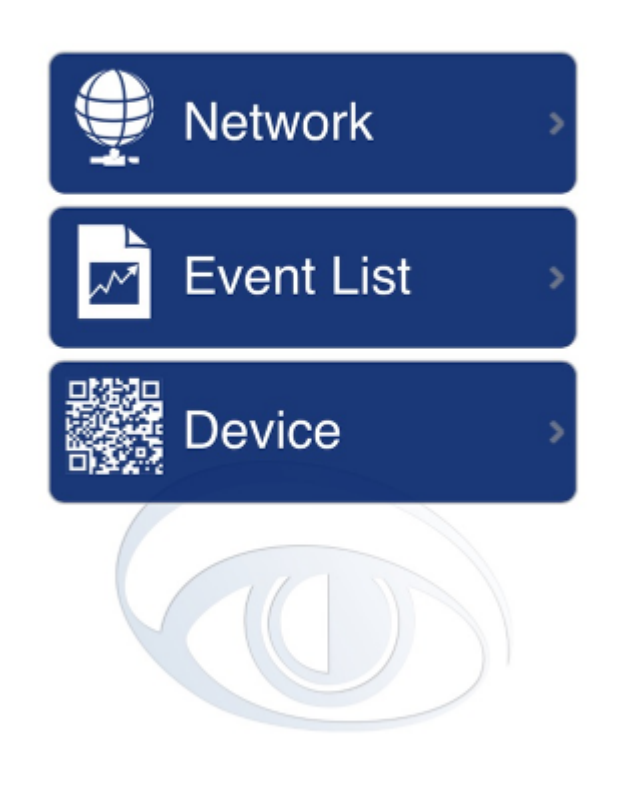

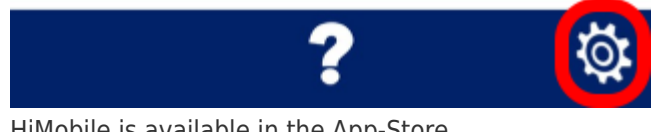

HiMobile is available in the App-Store. After installation open the HiMobile settings.

**HiMobile Settings**

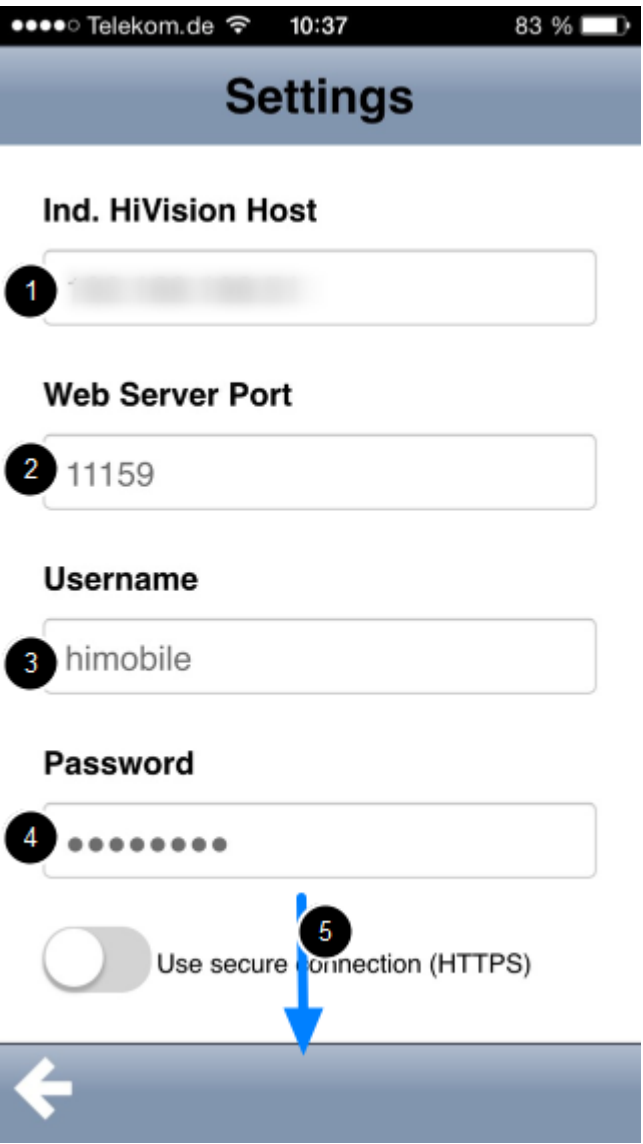

Configure the following parameters which needs to match to the settings made in Industrial HiVision:

- 1. Industrial HiVision host (IP address or hostname)
- 2. The web server port (default in IHV 6.0 11159)
- 3. Username with permission web access
- 4. Password
- 5. scroll down

## **Test the connection**

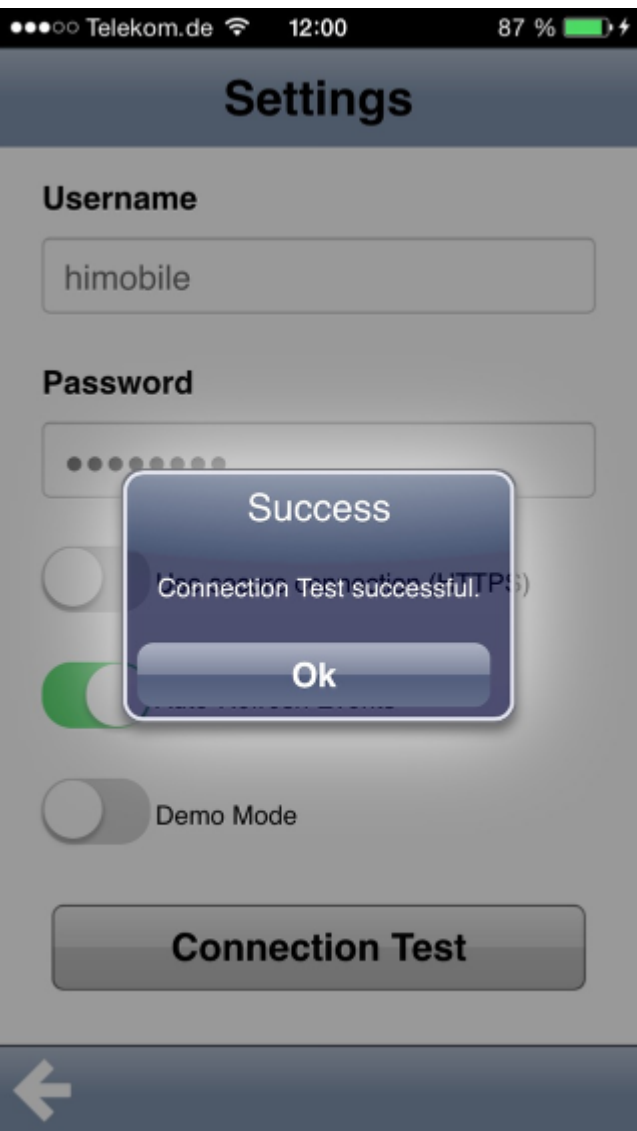

Test the connection to make sure all settings are correct and you are able to connect.